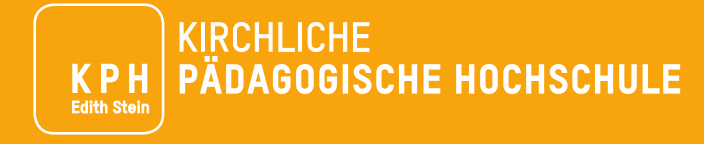

### ERSTREGISTRIERUNG IN PH-ONLINE UND BEWERBUNG

Anleitung für Aus-, Fort- und Weiterbildung

Wir freuen uns über Ihr Interesse an einer Aus-, Fort- oder Weiterbildung an der KPH Edith Stein. Detaillierte Informationen zu unserem Bildungsangebot finden Sie unter [https://www.kph-es.at/.](https://www.kph-es.at/)

Um die Bildungsangebote der KPH Edith Stein nutzen zu können, benötigen Sie einen Zugang zu PH-Online der KPH Edith Stein, sowie eine erfolgreich absolvierte Bewerbung. Je nachdem, welche der drei unten genannten Möglichkeiten auf Sie zutrifft, sind unterschiedliche Schritte erforderlich.

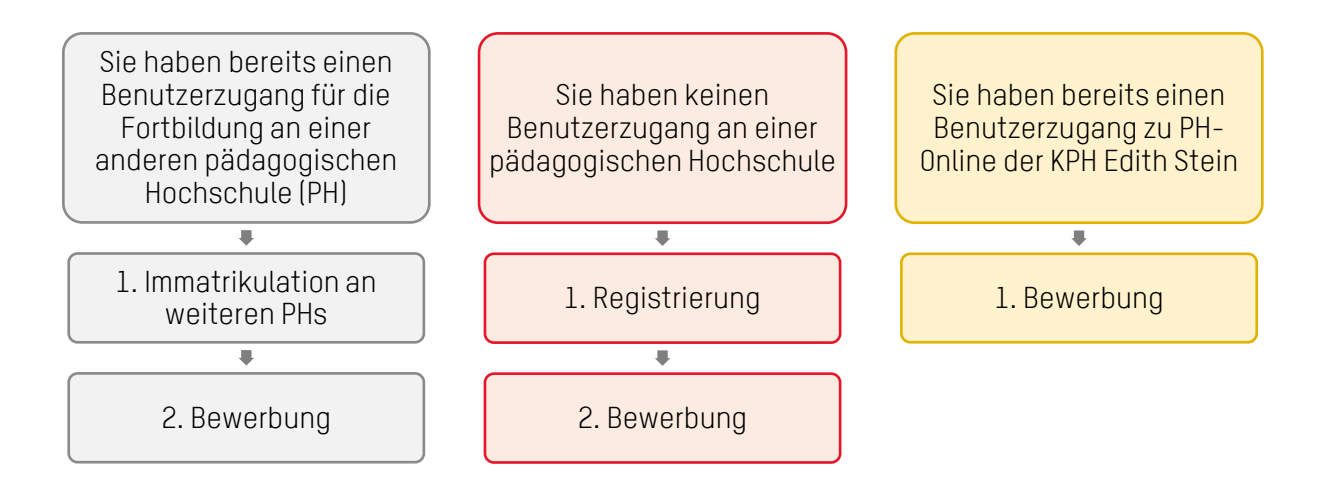

Eine Anleitung zu diesen Schritten "Immatrikulation an weiteren PHs", "Registrierung" und "Bewerbung" finden Sie auf den nächsten Seiten.

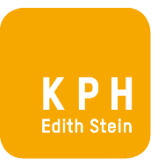

# IMMATRIKULATION AN WEITEREN PHS

Wenn Sie bereits über einen Benutzerzugang für die Fortbildung an einer anderen pädagogischen Hochschule (PH) verfügen, führen Sie diesen Schritt aus. Nach erfolgter Immatrikulation ist noch Ihre Bewerbung abzugeben.

Zur Immatrikulation gehen Sie zu PH-Online Ihrer pädagogischen Hochschule (PH) und melden Sie sich an. Auf Ihrer Visitenkarte finden Sie die Option "Immatrikulation an weiteren PHs". Wählen Sie dieses Feld.

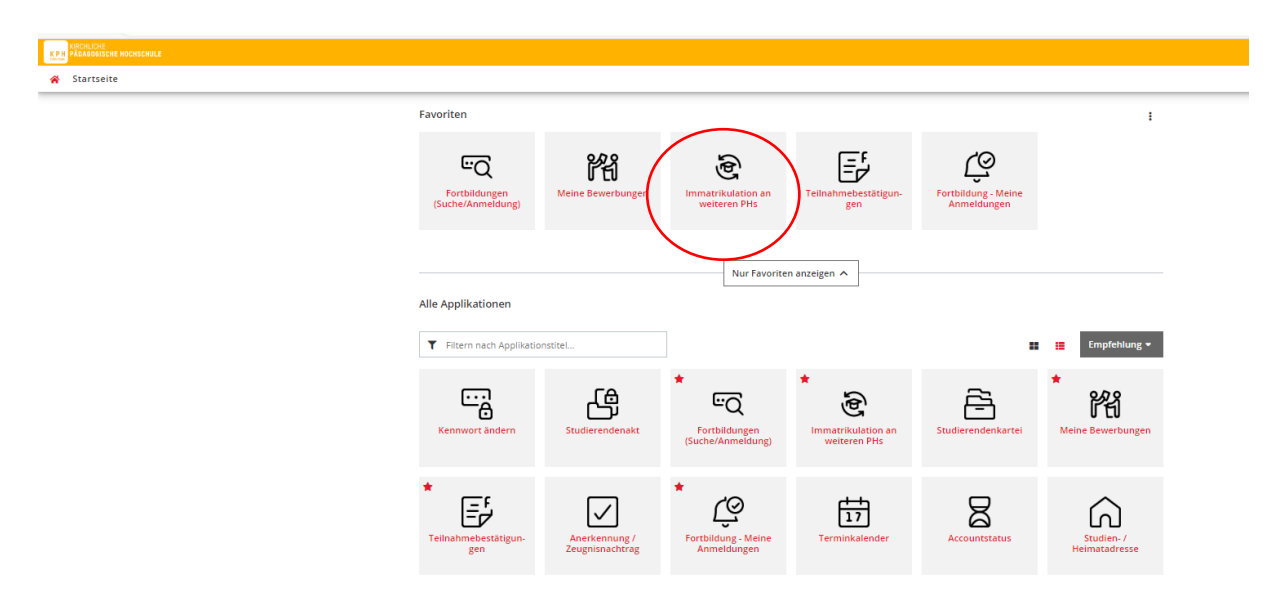

Klicken Sie "Aktivieren" bei "Private Pädagogische Hochschule Edith Stein". Ihre Benutzerdaten werden damit für die KPH Edith Stein freigeschalten. Sie können sich nun in PH-Online der KPH Edith Stein mit Ihren gewohnten Benutzerdaten anmelden. Hinweis: Die Immatrikulation erfolgt zeitverzögert, wodurch es vorerst zu einer Fehlermeldung kommen kann. Ist dies der Fall, warten Sie mindestens eine halbe Stunde ab, bevor Sie sich an der pädagogischen Hochschule anmelden.

Führen Sie jetzt die Bewerbung durch. Eine Anleitung dazu finden Sie unter "Bewerbung".

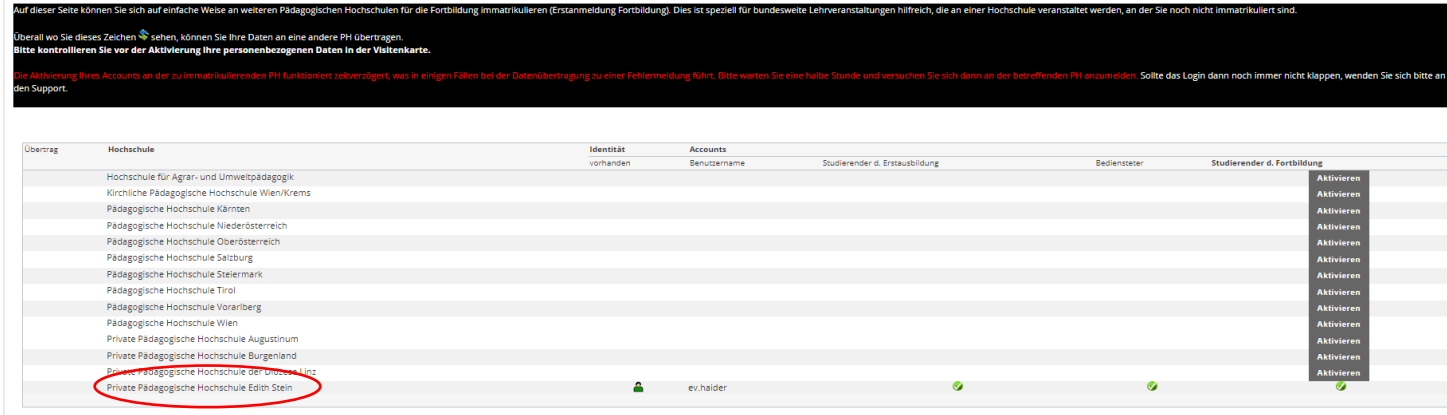

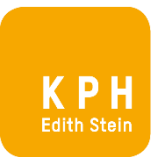

## REGISTRIERUNG

**Contract** 

Führen Sie die Registrierung nur aus, wenn Sie weder einen Benutzerzugang zu PH-Online der KPH Edith Stein haben, noch über einen Fortbildungszugang an einer anderen pädagogischen Hochschule verfügen. Im Zuge der Registrierung erhalten Sie einen vorläufigen Benutzerzugang zu PH-Online (=Basisanwender).

Öffnen Sie die PH-Online Seite der KPH Edith Stein [https://www.ph-online.ac.at/kph](https://www.ph-online.ac.at/kph-es/ee/ui/ca2/app/desktop/#/login)[es/ee/ui/ca2/app/desktop/#/login](https://www.ph-online.ac.at/kph-es/ee/ui/ca2/app/desktop/#/login) und wählen Sie "Sie haben noch keinen Benutzerzugang an einer österreichischen PH: Registrieren Sie sich [hier](https://www.ph-online.ac.at/kph-es/wbSelbstRegPerson.register) für einen Benutzerzugang an der KPH Edith Stein."

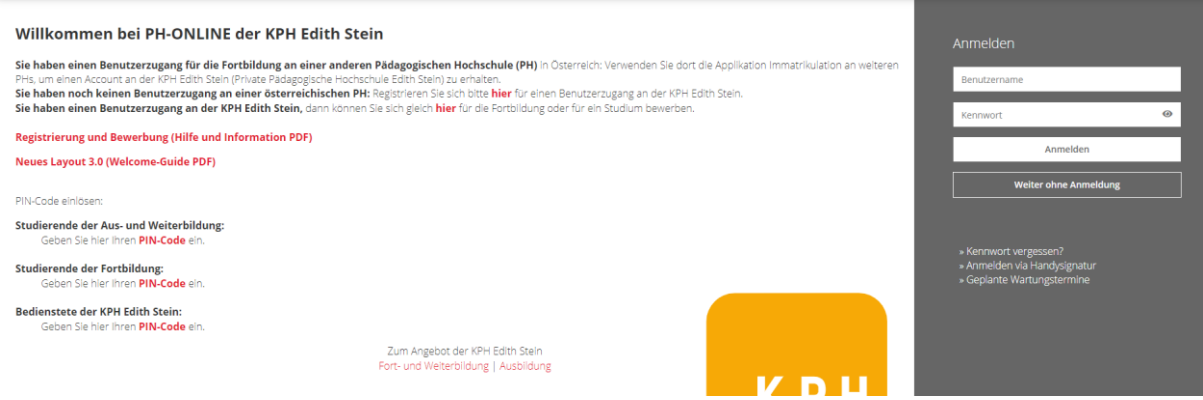

Füllen Sie die geforderten Daten in die gekennzeichneten Felder ein. Benutzen Sie unbedingt eine eigene personifizierte E-Mailadresse und keine Gruppen- oder Abteilungsadresse, da die E-Mailadresse zur Aktvierung Ihres Zugangs und zur weiteren Korrespondenz verwendet wird. Nach Eingabe der Daten klicken Sie auf "Daten bestätigen".

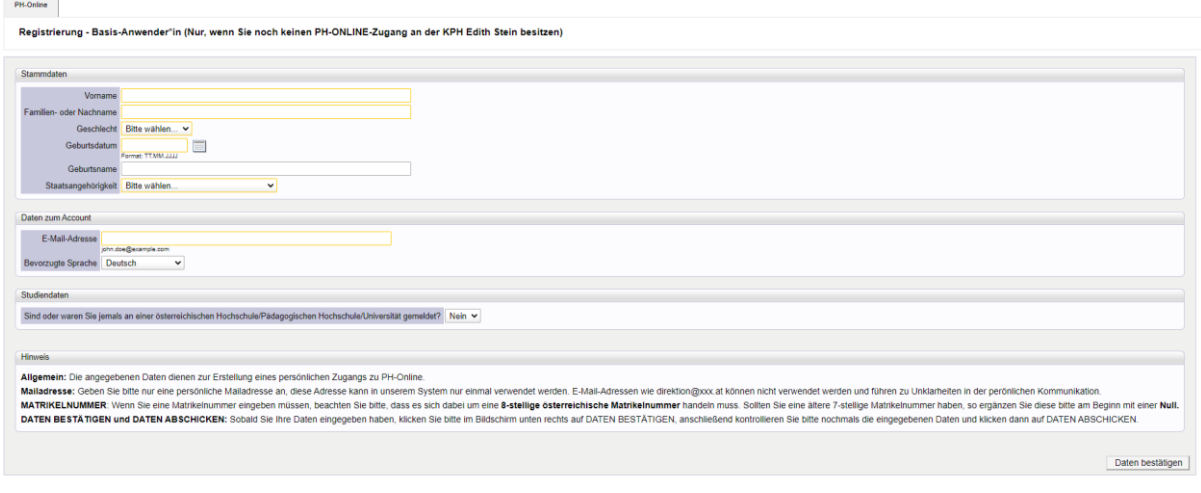

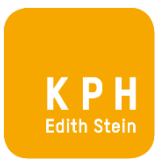

Sie erhalten eine Bestätigungsmail an die von Ihnen angegebene E-Mailadresse. Klicken Sie auf den Aktivierungslink, um Ihren neu erstellten vorläufigen PH-Online Zugang ("Basisanwender") zu aktivieren.

Hinweis: Sollten Sie keine E-Mail erhalten haben, prüfen Sie bitte Ihren Spam Ordner.

Nach dem Aktivieren erhalten Sie die nachstehende Nachricht. Klicken Sie auf "weiter".

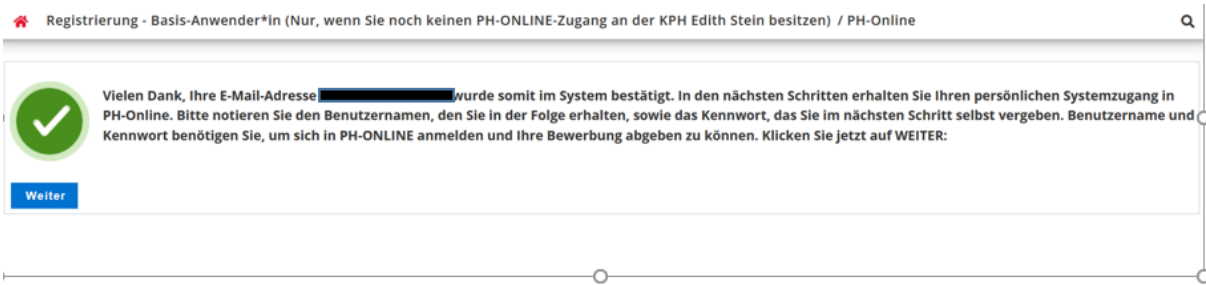

Wählen Sie Ihr Kennwort. Beachten Sie die Kriterien zur Kennworterstellung. Notieren Sie Ihren Benutzernamen (dieser vorläufige Benutzername wird durch das System vergeben) und Ihr Kennwort. Sie benötigen beides, um sich später erneut anzumelden. Klicken Sie auf "Registrierung abschließen".

#### Registrierung - Basis-Anwender\*in (Nur, wenn Sie noch keinen PH-ONLINE-Zugang an

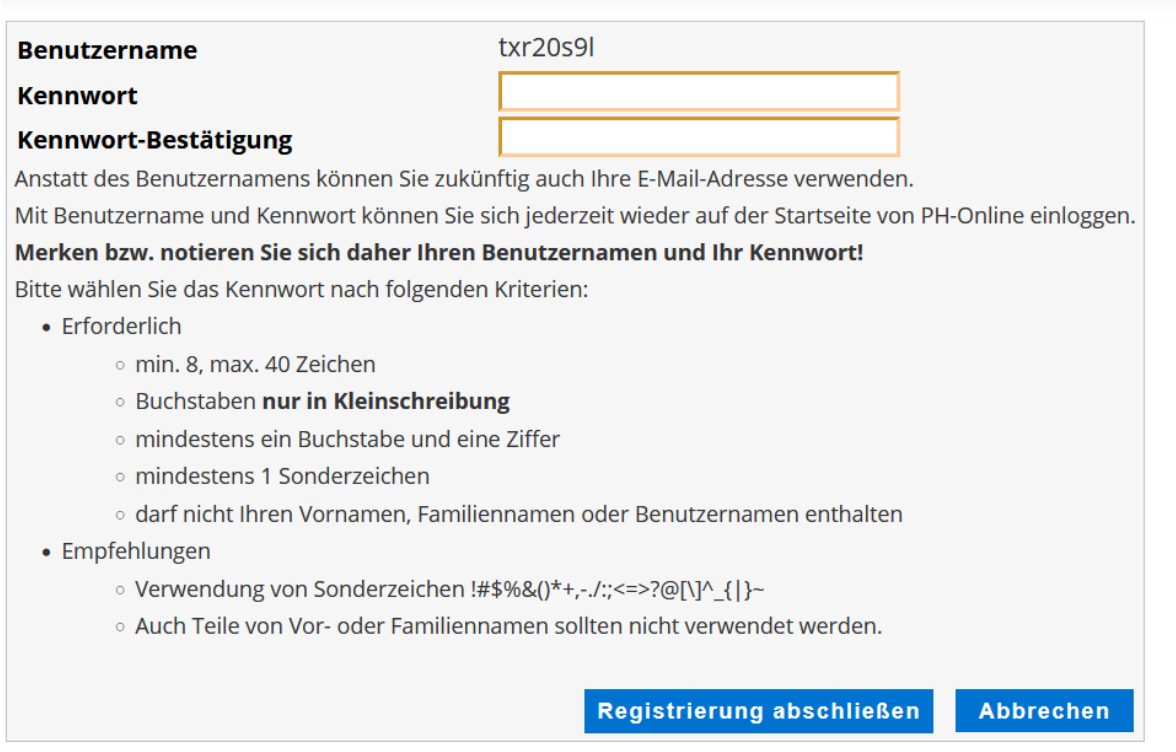

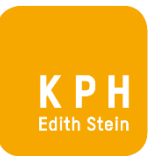

### Ihr Account / Zugang wird nun erstellt.

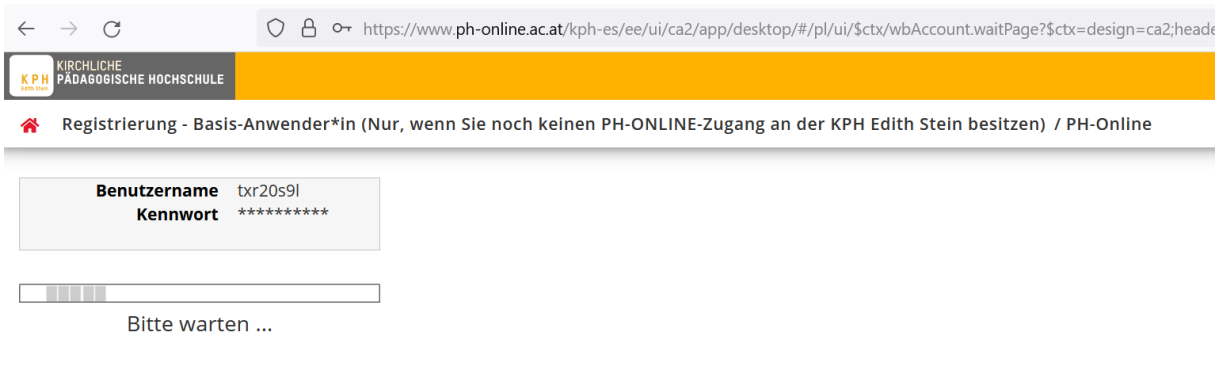

Ihr Account wird aktuell erstellt.

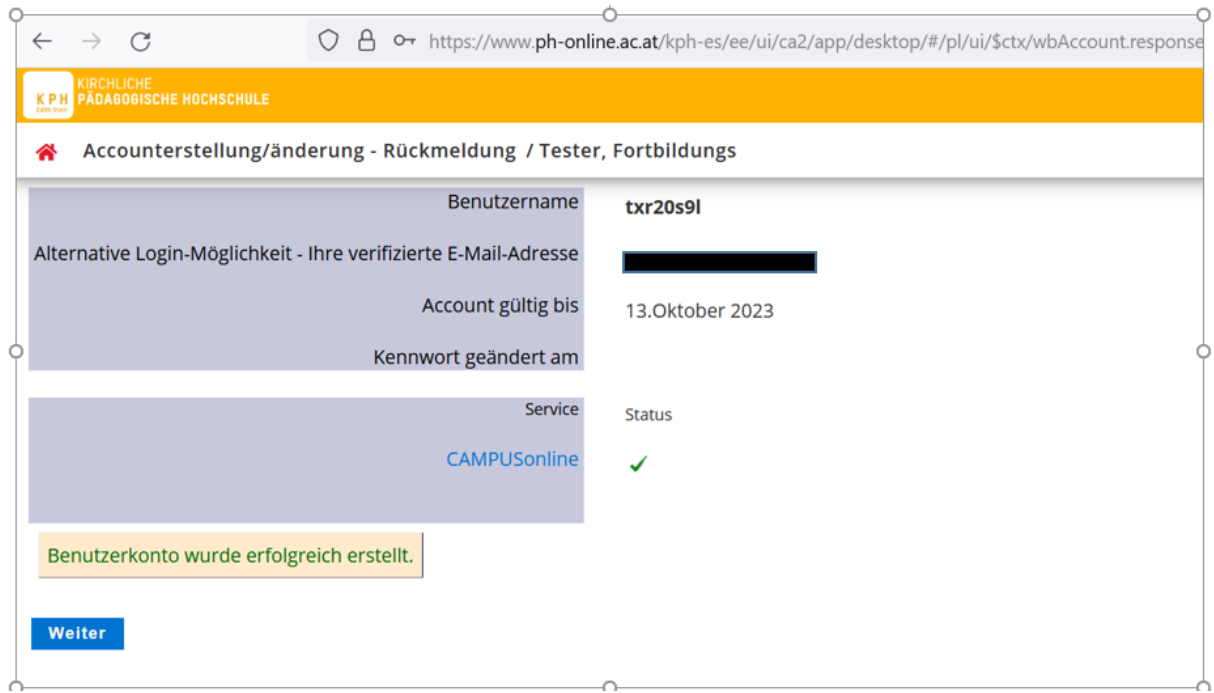

Sie bekommen eine Rückmeldung zur Accounterstellung. Klicken Sie auf "weiter".

Sie haben die Registrierung erfolgreich abgeschlossen und Ihren Basisanwender eingerichtet. Gehen Sie nun weiter zu "Bewerbung".

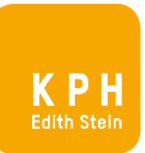

## BEWERBUNG

Öffnen Sie die PH-Online Seite der KPH Edith Stein: [https://www.ph-online.ac.at/kph](https://www.ph-online.ac.at/kph-es/ee/ui/ca2/app/desktop/#/login)[es/ee/ui/ca2/app/desktop/#/login](https://www.ph-online.ac.at/kph-es/ee/ui/ca2/app/desktop/#/login)

Melden Sie sich mit Ihren Zugangsdaten (Benutzername und Kennwort) an.

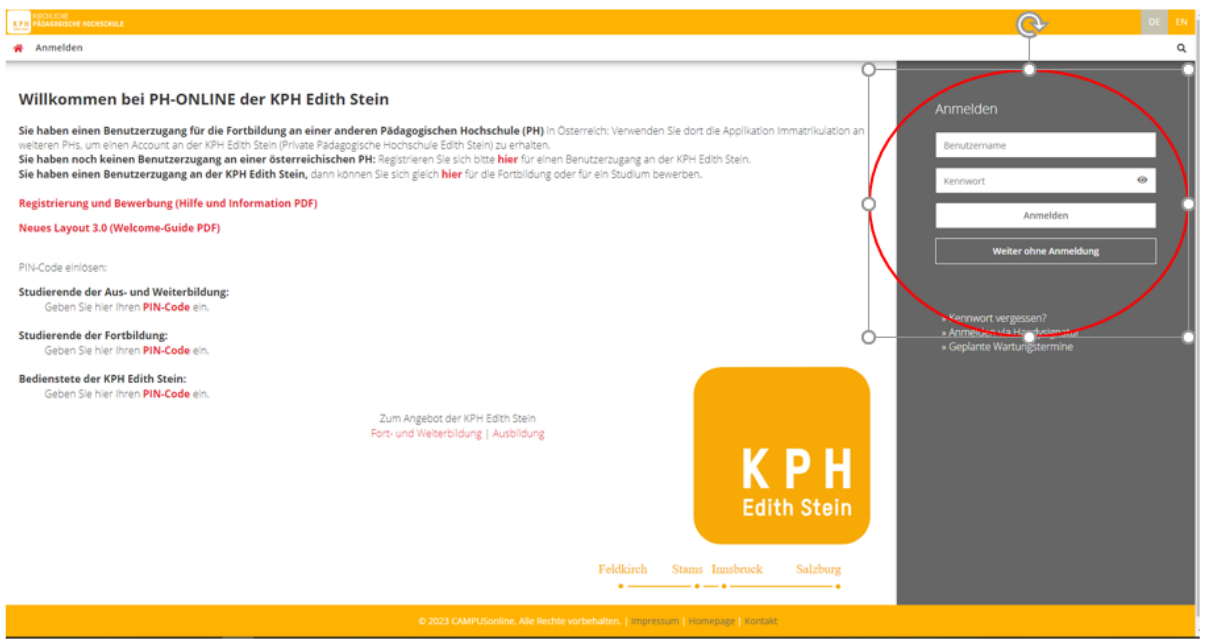

Auf Ihrer Visitenkarte finden Sie die Option "Meine Bewerbungen". Klicken Sie diese an.

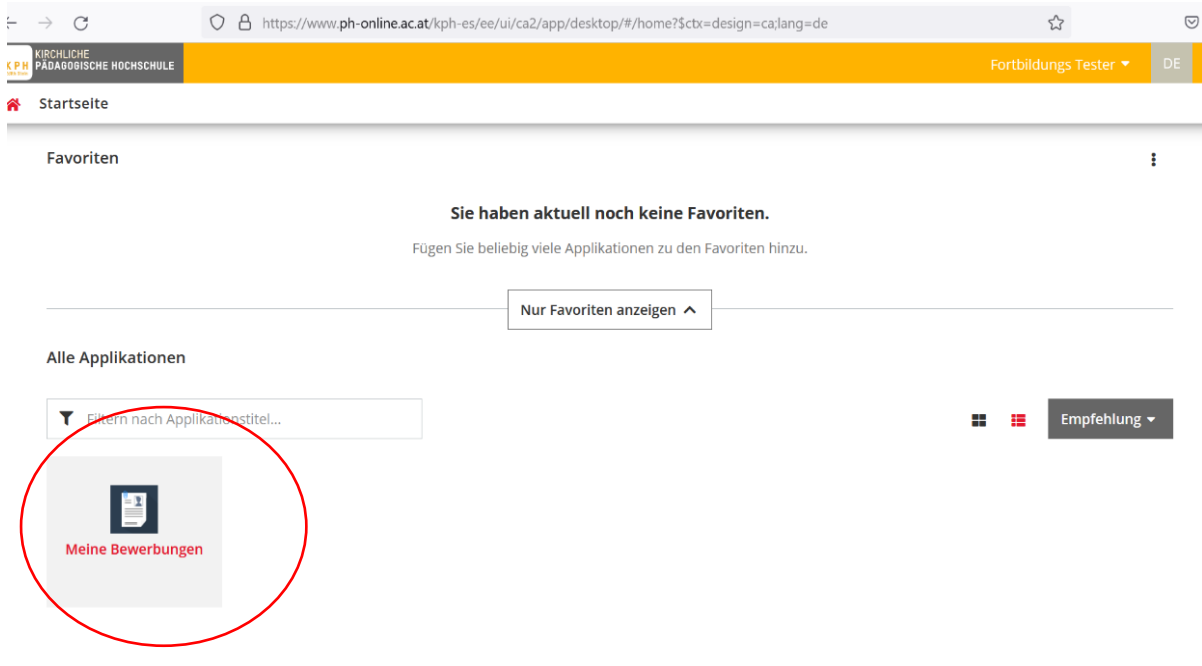

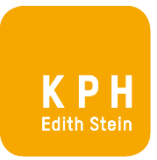

Es öffnet sich eine Eingabemaske, die Sie durch die Bewerbung führt.

Wählen Sie im ersten Schritt bei "Studienbeginn" das entsprechende Semester aus und klicken Sie auf "weiter".

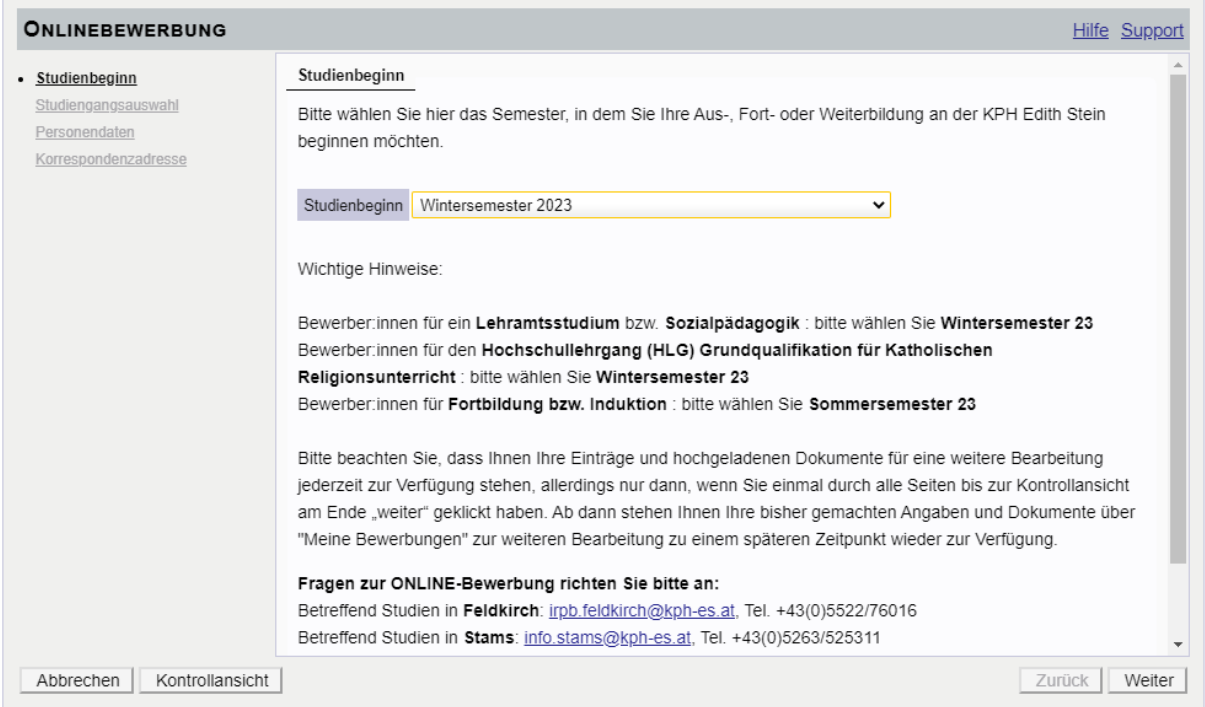

Wählen Sie im nächsten Schritt unter "Art des Studiums" die gewünschte Option aus. Es wird zwischen "Fortbildung", "Hochschullehrgang", "Bachelorstudium" und "Masterstudium" unterschieden.

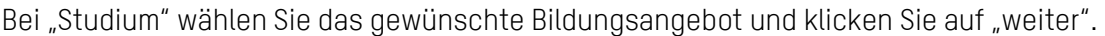

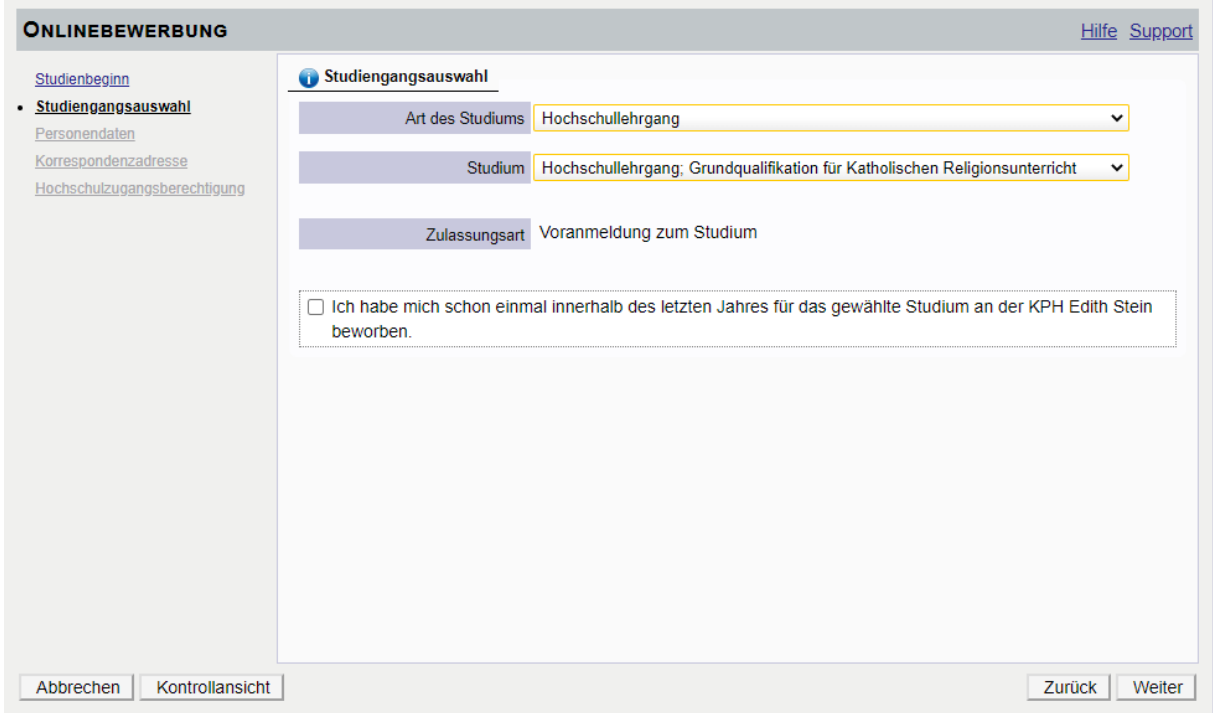

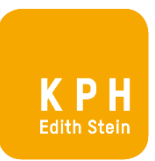

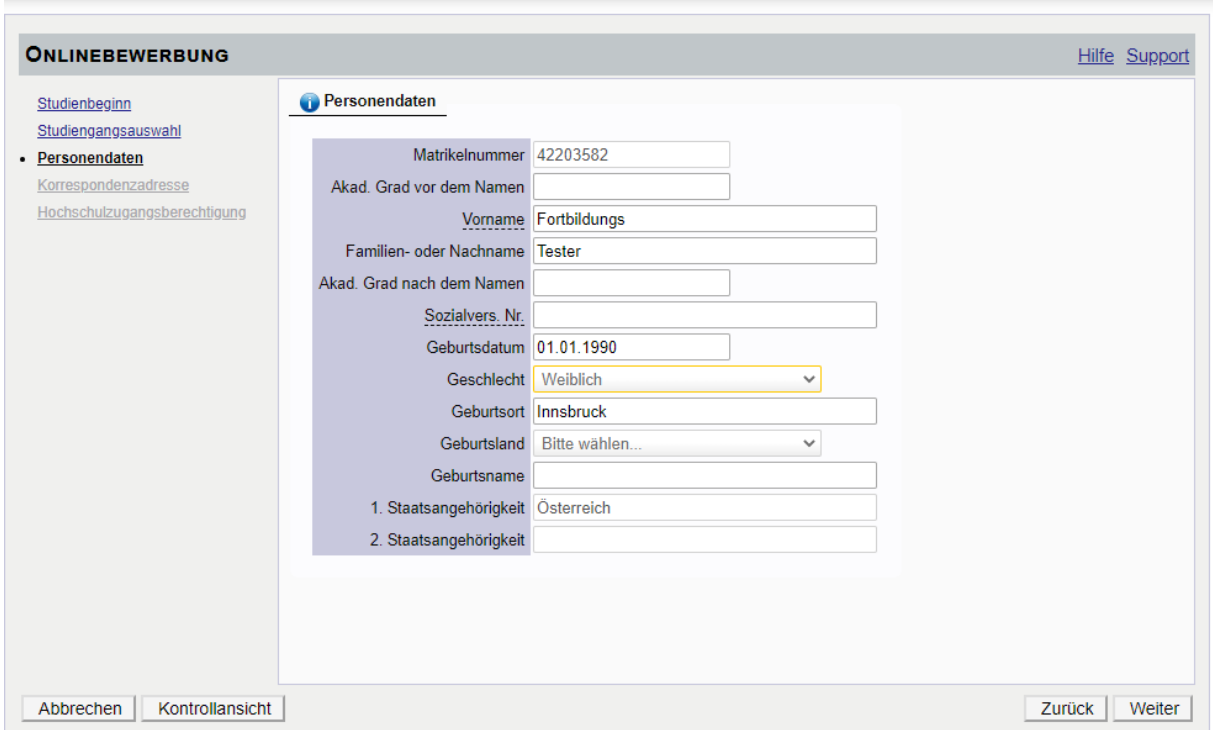

Ergänzen Sie im nächsten Schritt Ihre persönlichen Daten und klicken Sie anschließend auf weiter.

Geben Sie Ihre Korrespondenzadresse (Studienadresse) ein. Wenn diese gleich Ihrer Heimatadresse ist, setzen Sie das Häkchen und klicken Sie auf "weiter".

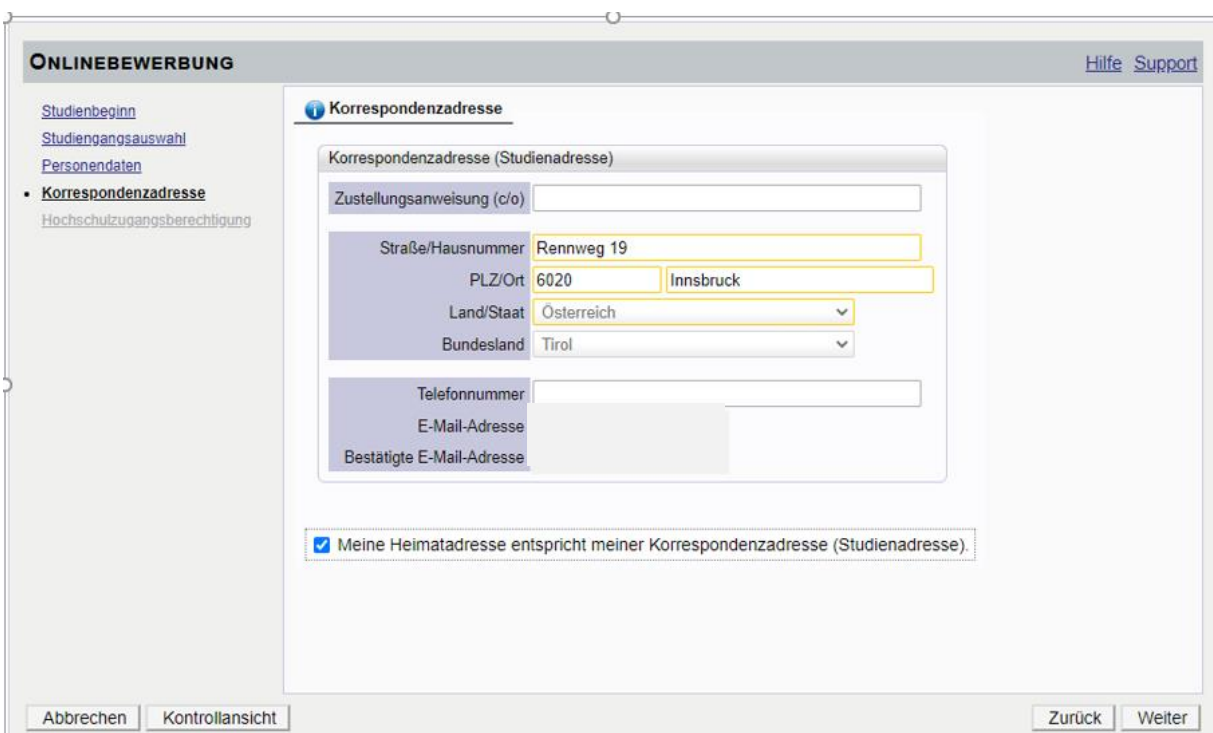

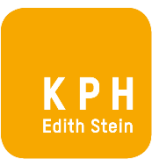

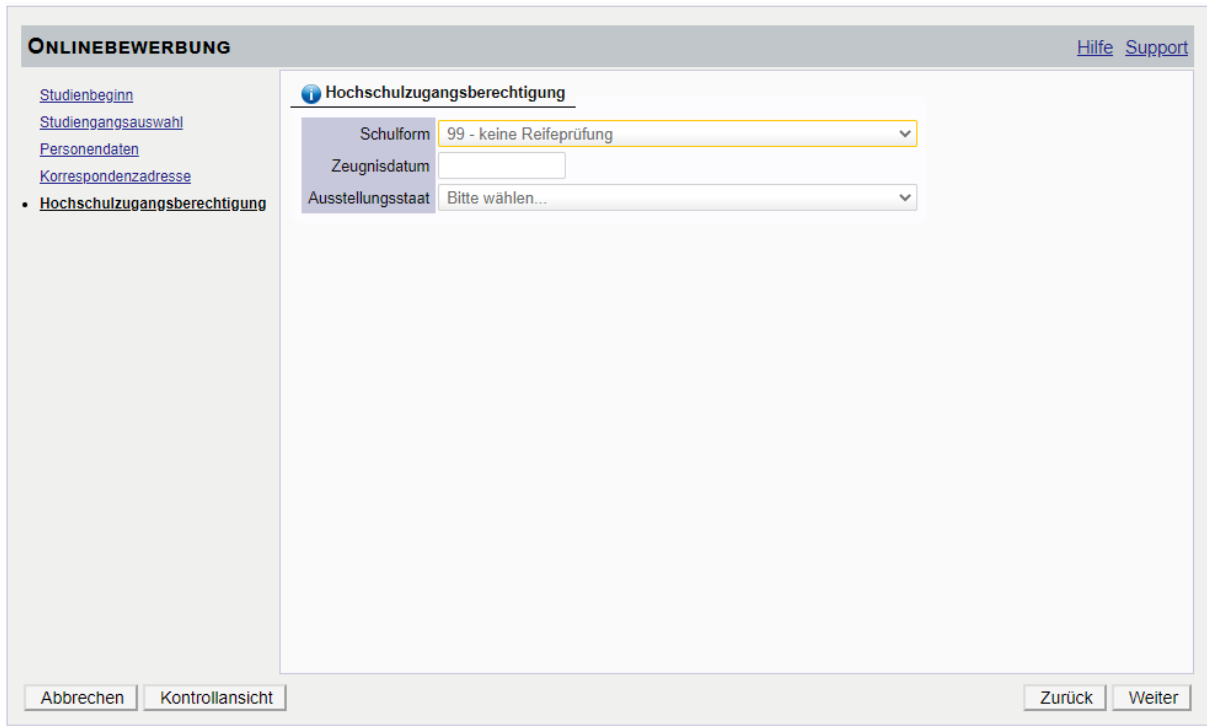

Geben Sie die Daten Ihrer Hochschulzugangsberechtigung ein und klicken Sie auf "weiter".

Je nach gewähltem Studium werden Sie aufgefordert weitere Daten und Dokumente zu ergänzen. Ergänzen Sie diese. Folgen Sie den Anweisungen und klicken Sie auf "weiter" bis Sie zur Zusammenfassung / Kontrollansicht (=letzte Seite der Bewerbung) gelangen.

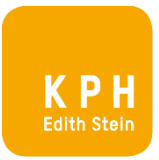

Sind Ihre Daten korrekt, setzen Sie bei "Bestätigung" ein Häkchen und klicken Sie auf "senden".

### Hinweis zur Kontrollansicht:

Möchten Sie die Bewerbung noch nicht absenden, sondern zu einem späteren Zeitpunkt Dokumente ergänzen, können Sie durch "Abbrechen" Ihre Bewerbung unterbrechen und später fortsetzen. Steigen Sie dazu erneut in PH-Online ein und klicken Sie auf "meine Bewerbungen". Vergessen Sie nicht die Bewerbung im Anschluss abzusenden.

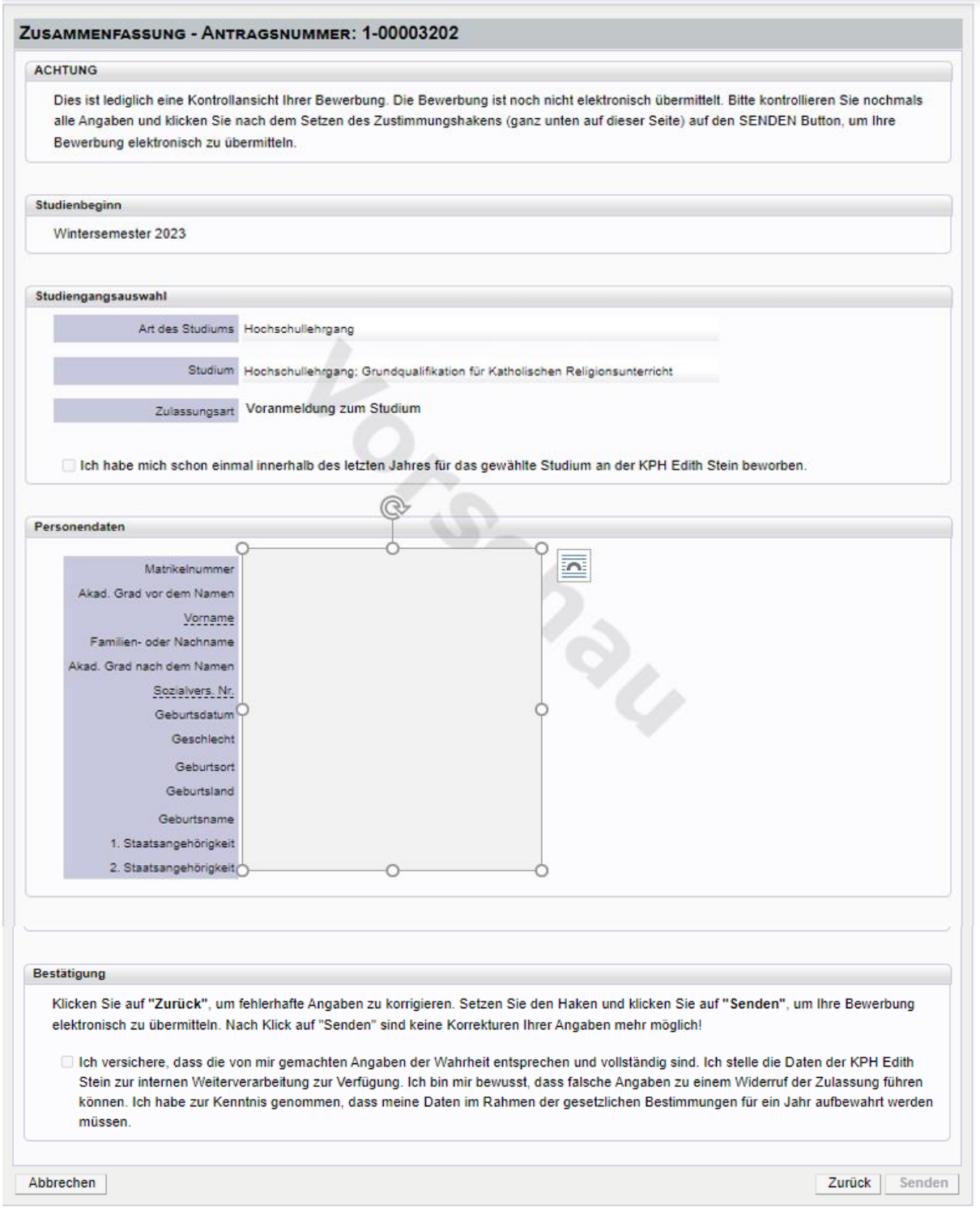

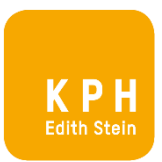

Dieser Hinweis bestätigt die erfolgreiche Übermittlung der Bewerbung. Sie werden über weitere Schritte informiert. Wir bitten Sie dazu um etwas Geduld.

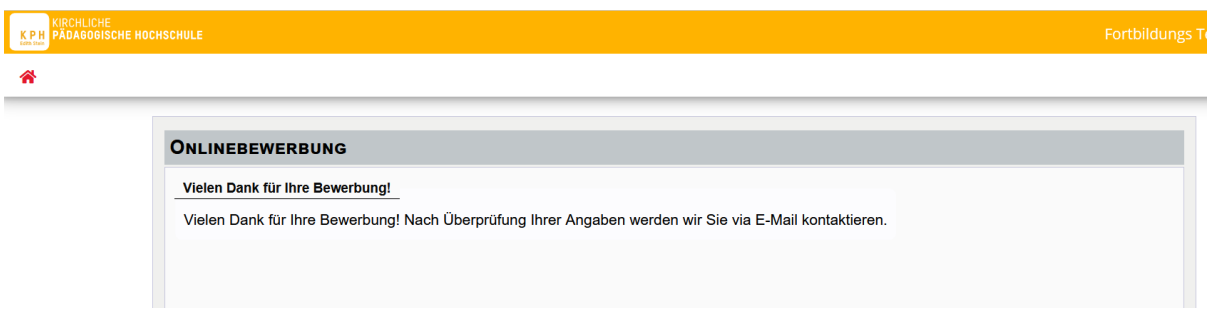

### STATUS DER BEWERBUNG

Den Status Ihrer Bewerbung können Sie in PH-Online unter "Meine Bewerbungen" einsehen.

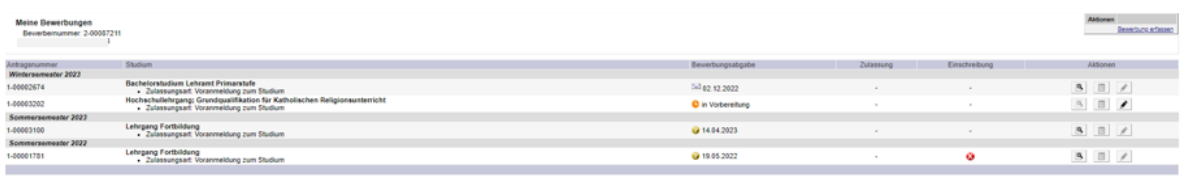

VIELEN DANK für Ihre Bewerbung!

Das Team der KPH Edith Stein